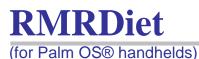

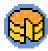

# Diet Weight Exercise Tracker

Program Instructions and User Guide

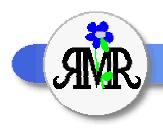

RMR Software

© RMR Software 2001 All rights reserved

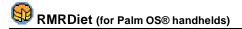

# **Contents**

| Contents                     | 2  |
|------------------------------|----|
| ND USER LICENCE AGREEMENT    | 3  |
| ntroduction                  | ۷  |
| Disclaimer                   | ۷  |
| rogram Setup                 |    |
| Unit preferences             |    |
| User details                 |    |
| Targets                      |    |
| Screen views for adding data |    |
| iet Tracker                  |    |
| Time views                   | 6  |
| Add food                     |    |
| Screen display               | 6  |
| Add new foods                | 7  |
| Create Menus and Recipes     | 7  |
| Veight Tracker               | 8  |
| Add weight readings          |    |
| Screen display               | 8  |
| xercise Tracker              | 9  |
| Add exercise activities      | 9  |
| Screen display               | 9  |
| Burning calories             | 10 |
| Add new activities           | 10 |
| Create Routines              | 11 |

Please note that installation instructions, registration instructions and other basic information are in the README file that accompanies the program.

# END USER LICENCE AGREEMENT

All software products from RMR Software Limited are made available under the terms of the "End User Licence Agreement" (EULA) set out in the following sections.

Notice to users: Carefully read the following legal agreement. Use of the software provided with this agreement (the "SOFTWARE") constitutes your acceptance of these terms. If you do not agree to the terms of this agreement, promptly remove the SOFTWARE together with all copies from your computer. User's use of this SOFTWARE is conditional upon compliance by user with the terms of this agreement.

The software is protected by copyright law and international treaty provisions. You acknowledge that no title to the intellectual property in the software is transferred to you. You further acknowledge that title and full ownership rights to the software will remain the exclusive property of RMR Software, and you will not acquire any rights to the software except as expressly set forth in this licence. You agree that any copies of the software will contain the same proprietary notices which appear on and in the software.

### **GRANT OF LICENCE**

This RMR Software Licence Agreement ("Licence") permits you to use one copy of the RMR Software product downloaded, which may include user documentation provided in electronic form ("SOFTWARE"). The SOFTWARE is licensed to a single user. The SOFTWARE or its component parts may not be separated for use by more than one user at any one time. However, you may install the SOFTWARE on more than one computer, provided it is solely for the use of the licensee.

#### REVERSE ENGINEERING

You agree that you will not attempt to reverse compile, modify, translate, or disassemble the software in whole or in part.

#### **DISTRIBUTION**

Webmasters, platform manufacturers, dealers, distributors, agents, publishers or any other third party are permitted to copy or distribute the SOFTWARE, provided it remains in the same format as the product available from the RMR Software Web Site. It is NOT permitted to copy or distribute any of the component parts of the SOFTWARE. Establishing an Internet link to the RMR Software web site is permitted, and is encouraged, in order to facilitate access to the SOFTWARE.

### **COPYRIGHT**

The SOFTWARE (including any images and text incorporated into the product) is owned by RMR Software and is protected by copyright laws and international treaty provisions.

### **LIMITED WARRANTY**

To the maximum extent permitted by applicable law, RMR Software disclaims all warranties, either express or implied, including but not limited to warranties of merchantability and fitness for a particular purpose. In no event shall RMR Software or its suppliers be liable for any damages whatsoever (including, without limitation, damages for loss of business profits, business interruption, loss of business information, or other pecuniary loss) arising out of the use or inability to use this RMR Software product.

# Introduction

RMRDiet is a user-friendly but powerful program for Palm OS® handhelds that will aid you in tracking your food and calorie intake, your exercise and calorie expenditure, and your overall weight loss or healthy eating program.

### **Disclaimer**

Before starting any diet, weight management or exercise program, it is advisable to consult your doctor. The instructions and advice given here, and the use of this program, are in no way intended as a substitute for medical counselling.

# **Program Setup**

through a series of screens prompting you for... Unit preferences

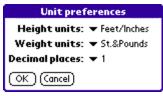

The Height units, Weight units, and number of Decimal places you wish to use.

When you start the program for the first time you will be guided

### User Name: RMR Software Sex: ▼ Male Birth date: 1/1/60 41 ys. **Height**: 6\_\_\_\_Feet,0\_ Inches Weight: 16 St., 2 Pounds Activity level: ▼ Sedentary OK ) (Cancel) t

### User details

Enter your Name, Sex, Birth date, Height, current Weight, and the Activity level that best fits your lifestyle from:

sedentary light active

very active

extra active

- a quiet life mainly sitting

- mostly desk work and travelling in a vehicle moderate active - some physical work activities or occasional exercise

demanding physical work or exercise several

times per week

- extremely physical activities.

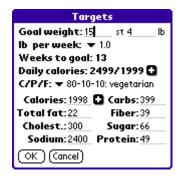

# **Targets**

Enter your *Goal weight* and select the amount of weight you want to lose per week. From these the program will calculate the number of weeks it will take to meet your goal, and your required Daily calories - the two values show how many calories you need

maintain current weight / change to target weight. In addition set the type of diet that you want to follow with the C/P/F ratio (Carbohydrate/Protein/Fat). To maintain a healthy diet

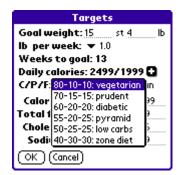

you need to obtain calories from a mix of these different sources. Choose from 6 different diet types from 80-10-10 vegetarian through to 40-30-30 zone diet. Each of these gives predetermined nutrient breakdown targets for:

Calories Carbohydrates

Total fats Fiber Cholesterol Sugar Sodium Protein

which are listed in the bottom half of the screen.

If you want to change the calorie target for your total daily intake, enter a new value in the *Calories* field and tap the button next to it - all other nutrients fields will be recalculated using the defined C/P/F diet type. The next to the *Daily calories* field will copy the calculated calories value back to the Target Calories field.

You only need to set up these user details and targets once, but you can change the settings at any time through the *Options* menu.

## Screen views for adding data

Now you can start adding your data, which you need to do regularly. Note that there are 3 different screens accessed from the *View* menu, or directly from the **Diet**, **Weight** and **Exercise** tabs at the top of the screen. Select the appropriate view to add your food, weight and exercise details.

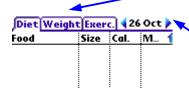

The date is also shown here, which defaults to 'today', but can be changed with the < or > buttons if you need to make entries or view the data for other dates.

In all the *Add* screens there is a *Time* selector which you can use to accurately record the time of eating, weighing yourself or exercising.

# **Diet Tracker**

Use the **Diet** screen to record and analyze your food intake.

# BMLADE AII Add

### Time views

Along the bottom of the screen are 8 tabs. The first 6 of these subdivide the day into meal periods for:

B- Breakfast A- Afternoon M- Morning D- Dinner L- Lunch E- Evening

When you want to record food eaten, select the tab for the appropriate period and use the *Add* button.

### **Add food**

In the *Add* screen you have tabs that give the option of adding *Food* from the supplied database, or from *Menus* or *Recipes* which you create yourself to automate the food recording process (see later).

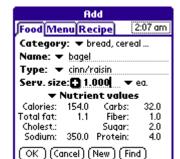

To add a single food select the *Food* tab. Browse for the food by navigating through each of the dependent *Category*, *Name* and *Type* lists. Alternatively type the name of the food (e.g. milk) in the *Name* or *Type* field and press the *Find* button, then select the appropriate one from the displayed list.

Next either accept the given *Serving size* and *Serving unit*, or change the value and select a new unit from the drop-down list (ml, tsp, tbsp, fl oz, cup, pt, qt). The button will recalculate the *Nutrients values* below for the new serving size. Finally tap the *OK* button to enter the food details, when it will appear in the list for that day and time period. Use the *All* tab to view a log of all the food you have eaten in the day.

# Screen display

Note that you can tailor the screen display to your requirements. Tapping on the column heading titles allows you to select which of the recorded details are shown:

| Date | Calories     | Fiber   |
|------|--------------|---------|
| Time | Total fat    | Sugar   |
| Meal | Cholesterol  | Protein |
| Food | Sodium       |         |
| Size | Carbohydrate |         |

The column separators themselves can be dragged to a suitable width for the values.

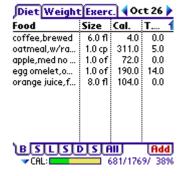

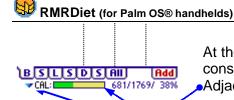

At the bottom of the screen a coloured progress bar shows your consumption for the period compared to your target value. Adjacent are three values (e.g. 681/1769/ 38%) giving:

current total / target intake / percentage consumed.

By default these show the Calories, but you can select any of the 8 nutrients.

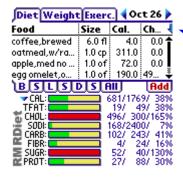

By selecting Show/Hide graph from the View menu, or tapping on the half arrow on top right of the list screen, you can reduce the size of the list to show all of the 8 nutrient graphs at the bottom. View these after you have recorded individual foods, meals or a whole day's intake, to check your overall calorie and nutrient intake and make judgements as to whether you are getting a balanced diet or need to increase/decrease foods in certain areas. The graphs will change to red if you exceed your target.

# Food

If the provided database doesn't contain your favourite foods, you can add your own. Use the Options menu to view the Foods list, or use the New button in the Add Food screen. Select the correct Category, tap in the Name field and write in the name of the new food, and then do the same for the *Type* field. Correct the *Serving* size, Units, Serving in gm or ml value, and all the nutrient details, and then tap on the Save button. It will then be available for

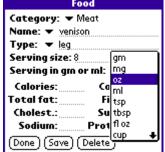

# Create Menus and Recipes

Add new foods

Menus and Recipes allow you to automate the food recording process by entering a collection of foods as a single entry. A menu is typically an entire meal, while a recipe is several foods combined together to make other another food.

selection next time you *Add Food* in the **Diet** screen.

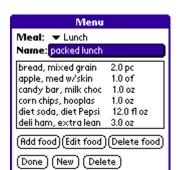

To create an example *Menu* use the *Options* menu to view the Menus list. Select a meal from the 6 day periods (e.g. Lunch), and tap on the New button to give the menu a Name (e.g. lunchbox), then add a food using the normal selection process. Repeat this using the Add food, Edit food and Delete food buttons as required to build up the contents of a meal that you have regularly (e.g. bread, ham, soda, chips, candy bar, apple), and then tap the *Done* button when complete.

Now you will be able to select the name of your meal in the Add Menu screen, and enter all these foods in one go.

The same principle applies to creation of Recipes, but for these you would typically build up a list of cooking ingredients.

# **Weight Tracker**

Use the **Weight** screen to keep a record of your weight loss (or gain!).

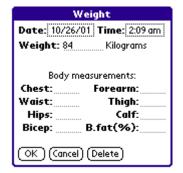

Diet Weight Exerc. 4 Oct 26 >

Weig... Change 1

-2

0

-3 -5

Add

76/4/50%

84.0

82.0

84.0

81.0

79.0

80.0

Date Time

1:55 am

1:55 am

1:56 am

1:56 am

1:56 am

1:57 am

10/1

10/5

10/10

10/15

10/20

10/26

Display: 🕶 All

# Add weight readings

Use the *Add* button, select the *Date* and *Time*, and enter your current *Weight*. If you wish you can also record your *Body measurements* to track these.

Finally tap the *OK* button to enter the details, when the dated and timed entry will appear in the list, showing the *Weight* and *Weight* change from your original starting point.

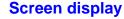

As before, tapping on the column heading titles allows you to select which of the recorded details are shown

| Date          | Chest | Forearm |
|---------------|-------|---------|
| Time          | Waist | Thigh   |
| Weight        | Hips  | Calf    |
| Weight change | Bicep | Bodyfat |

The column separators themselves can be dragged to a suitable width for the values.

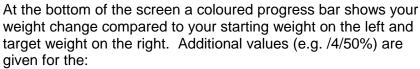

/ weight remaining to reach the target / percentage achieved so far.

The bar will change to red when you exceed your weight target.

After a longer period of adding data, tapping on the *Display* selector at the bottom left of the screen allows you to filter the entries to see only the details for various time periods.

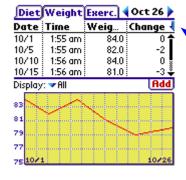

By selecting *Show/Hide graph* from the *View* menu, or tapping on the half arrow on top right of the list screen, you can reduce the size of the list and show a line graph of your weight instead of the bar.

# **Exercise Tracker**

Use the *Exercise* screen to record and analyze your exercise program.

### Add exercise activities

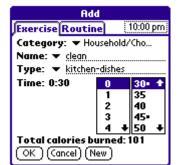

Use the *Add* button to bring up the *Add* screen where there are 2 tabs for adding *Exercises* from the supplied database, or for *Routines* which you create yourself to automate the recording process (see later).

Select the *Exercise* tab and browse for the exercise by navigating through each of the dependent *Category*, *Name* and *Type* lists, and then use the *hour* and *minute* selectors to record the length of time you spent doing the activity. The *Total calories burned* by this exercise will be calculated at the bottom of the screen. Finally tap the *OK* button to enter the exercise details, when it will appear in the list.

# Screen display

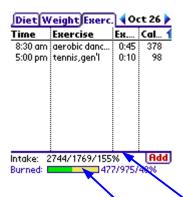

Note that you can tailor the screen display to your requirements. Tapping on the column heading titles allows you to select which of the recorded details are shown:

Time Exercise Exercise time Calories burned

The column separators themselves can be dragged to a suitable width for the values.

At the bottom of the screen the *Intake* values show your: current total / target intake / percentage consumed calories for the day, copied from the **Diet** screen.

Under this are the *Burned* calories resulting from your day's exercise shown as a coloured progress bar. The three numeric values show:

calories burned today / calories needed to burn to achieve your weight target / percentage of the first over the second.

The bar will change to red if your calories burned total exceeds your calories needed.

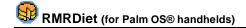

## **Burning calories**

To explain further the "calories needed to burn to achieve your weight target". On the Target screen you calculated or entered the daily intake calories required to reach your weight goal in xxx weeks, for your selected activity level. This means that without any additional exercises you would normally achieve the goal in xxx weeks if you eat exactly the "daily intake calories". If you eat more than this, you will need to take additional exercise to reach the goals, as this example sequence indicates:

For a daily intake target of 2000 calories, you can eat 2000 calories before you need to perform exercise. At the start of the day the bar will show these *calories needed to burn* as negative.

After eating a lunch of say, 600 calories, you still don't need exercises, but the *calories needed to burn* has reduced to –1400.

For an afternoon snack you overeat 10 pieces of cheese cake = 1800 calories. Oops! - you exceed your daily intake needed by 400 calories (-1400+1800).

Time to exercise! Your target exercise value is 400 calories to compensate for the extra food eaten. You jog at 7min/mile for 10 minutes = 331 cals. This adds to the *calories burned today* value, with the bar showing the progress and giving 82% of that needed.

You walk fast for 30 minutes = 294 calories. The *calories burned today* value becomes 625 (294 + previous 331) which now exceeds the 400 needed, and the bar turns red as it is over 100%. You burned all the calories you have to, and even more.

You now need to eat again (to reach the target goals).

By selecting *Show/Hide graph* from the *View* menu, or tapping on the half arrow on top right of the list screen, you can reduce the size of the list to show a running daily bar graph of your calories burned.

## Add new activities

If the provided database doesn't contain your favourite sports or exercises, you can add your own. Use the *Options* menu to view the *Exercise* list, or use the *New* button in the *Add Exercise* screen. Select the correct *Category*, then as appropriate, tap in the *Name* field and write in the name of a new exercise, and then do the same for the *Type* field. Add the *MET* (*metabolic*) equivalent value for this exercise, then tap on the *Save* button. It will then be available for selection next time you *Add exercise*.

NOTE:

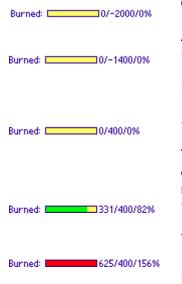

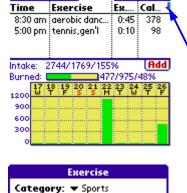

Diet Weight Exerc. 4 Oct 26

Name: ▼ swim

Type: v length

MET equivalent: 10.000

Done ) (Save ) (Delete

METs are a way of expressing rate of oxygen utilization and hence calorific burn. One MET is the rate when your body is at rest (sitting quietly). An activity that uses oxygen at twice the resting rate is equal to 2 MET, and so forth. The MET level will stay the same as long as you do not change the intensity with which you are working.

### **Create Routines**

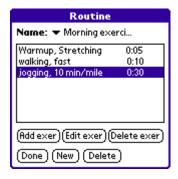

Routines allow you to automate the exercise recording process by entering a collection of activities as a single entry. To create an example Routine use the *Options* menu to view the *Routines list*. Tap on the *New* button to give the routine a name (e.g. morning exercise), then add an exercise using the normal selection process. Repeat this using the *Add exercise*, *Edit exercise* and *Delete exercise* buttons as required to build up the contents of your regular routine (e.g. warm up 5mins, walking 10 mins, jog 30 mins, walk 10 mins), and then tap the *Done* button when complete. Now you will be able to select the name of your routine in the *Add Routine* screen, and enter all these activities in one go.

© RMR Software [Last Updated : Dec 2001]